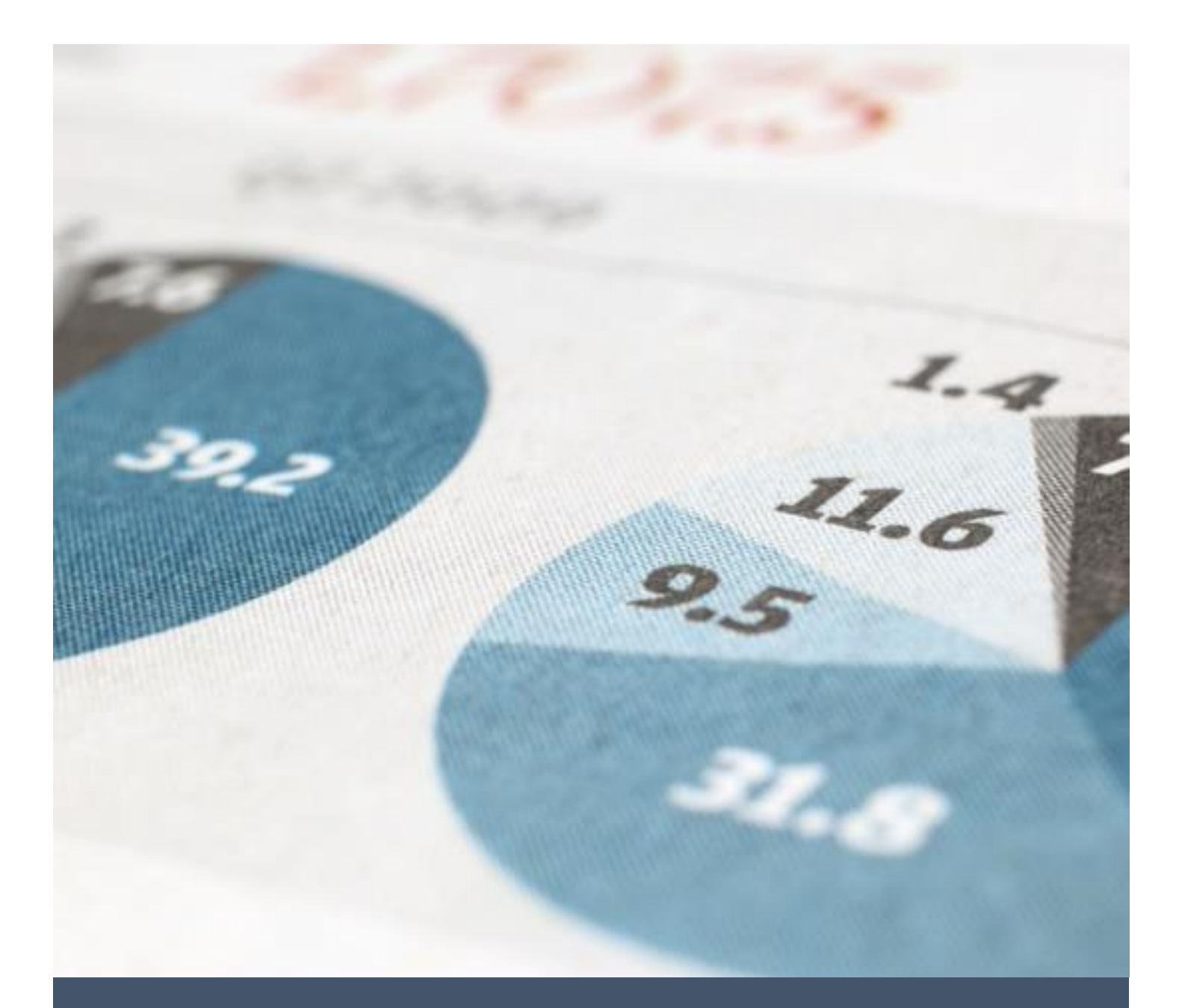

# KAEDAH MEWUJUDKAN FILTER DI MODUL APPROVAL ATAU MODUL LAIN

PEJABAT BURSAR 5/4/24 UNIVERSITI PUTRA MALAYSIA

#### **KAEDAH MEWUJUDKAN FILTER DI MODUL APPROVAL ATAU MODUL LAIN**

#### 1. AKSES MODUL DASHBOARD > APPROVALS

#### Approvals

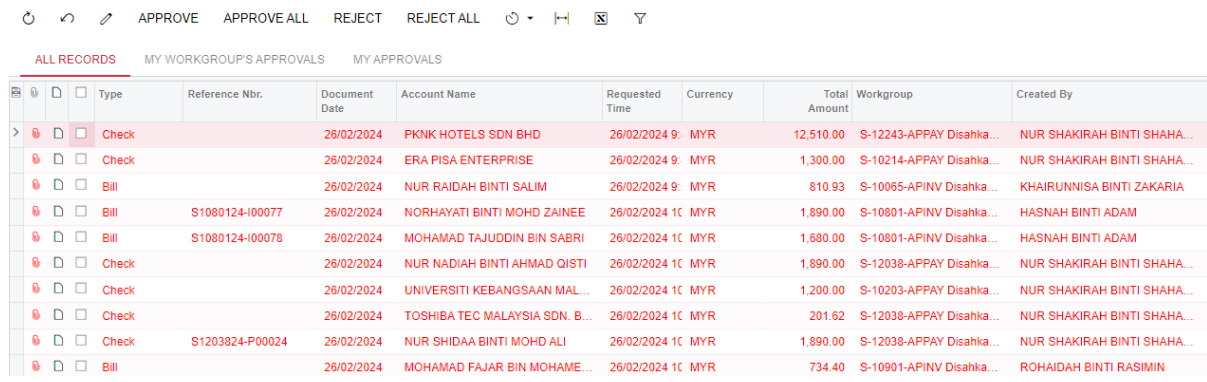

#### 2. TEKAN GAMBAR FILTER. PASTIKAN FILTER SETTING ADALAH DI ALL RECORDS

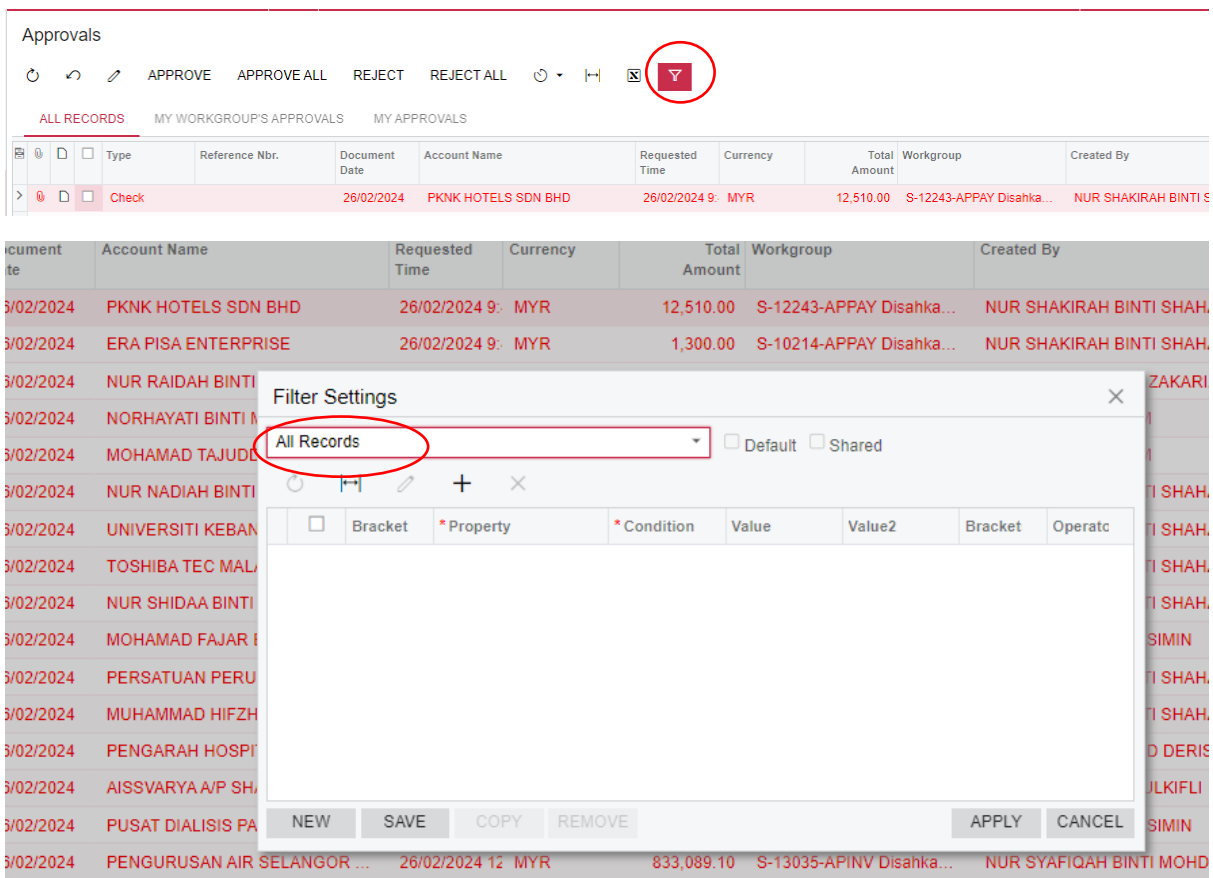

3. PADA MAKLUMAT BRACKET, PILIH II

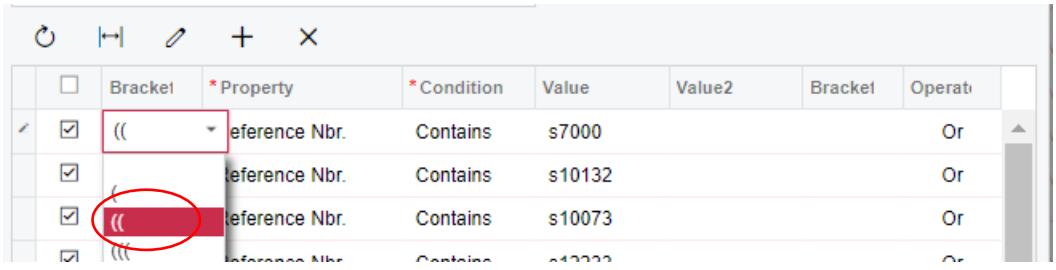

### 4. PADA MAKLUMAT PROPERTY, PILIH REFERENCE NBR ATAU APA-APA TAJUK LAIN YANG BERSESUAIAN

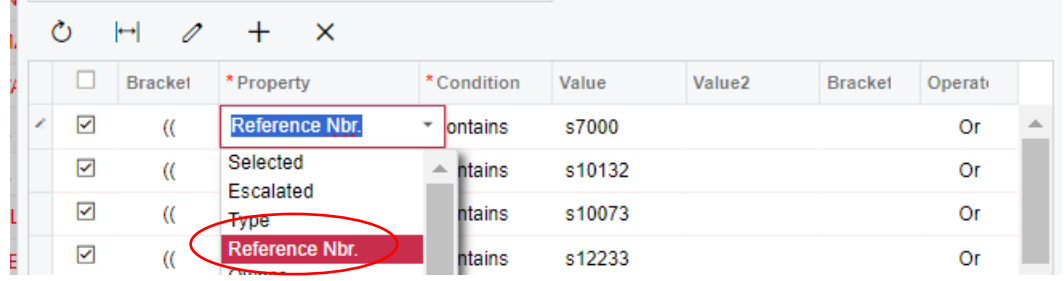

## 5. PADA MAKLUMAT CONDITION, PILIH CONTAINS

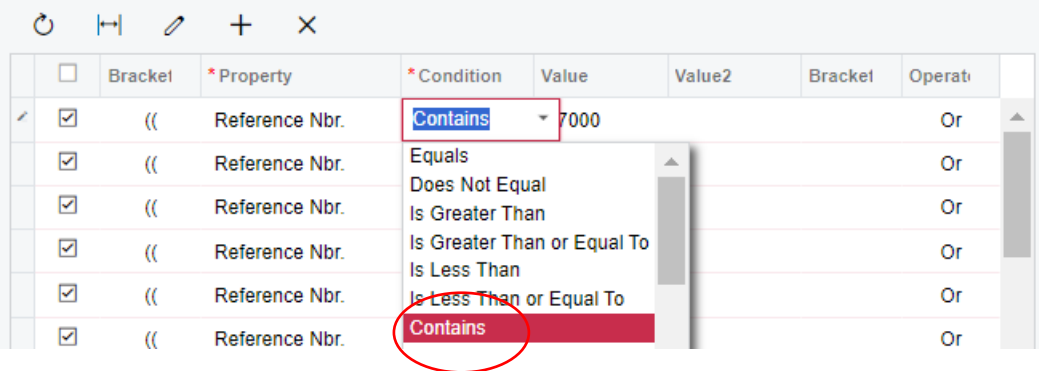

6. PADA MAKLUMAT VALUE, MASUKKAN S DAN DIIKUTI NOMBOR KOD PTJ YANG AKAN DISARING

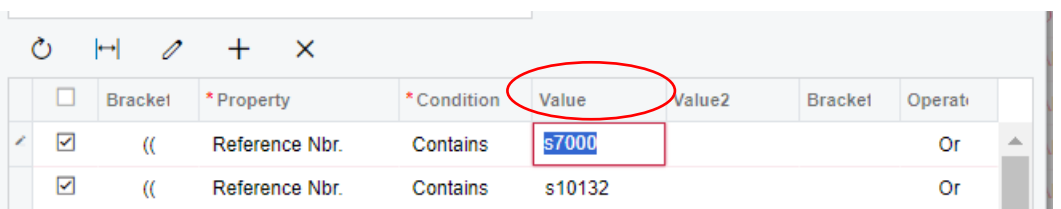

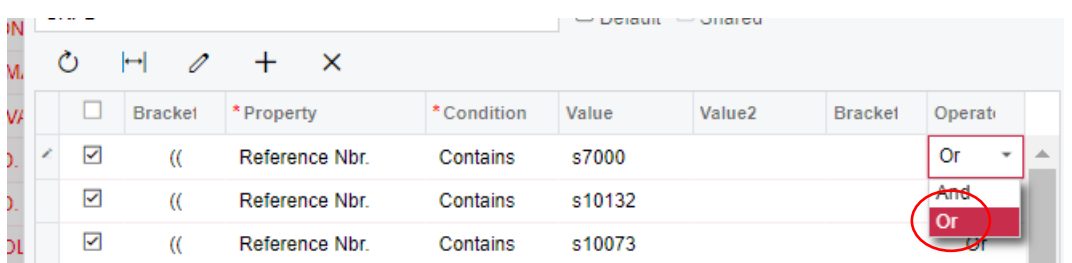

# 7. PADA MAKLUMAT OPERATOR, PILIH OR KERANA AKAN MELIBATKAN BEBERAPA KOD PTJ

# 8. SETELAH SELESAI, TEKAN BUTANG SAVE

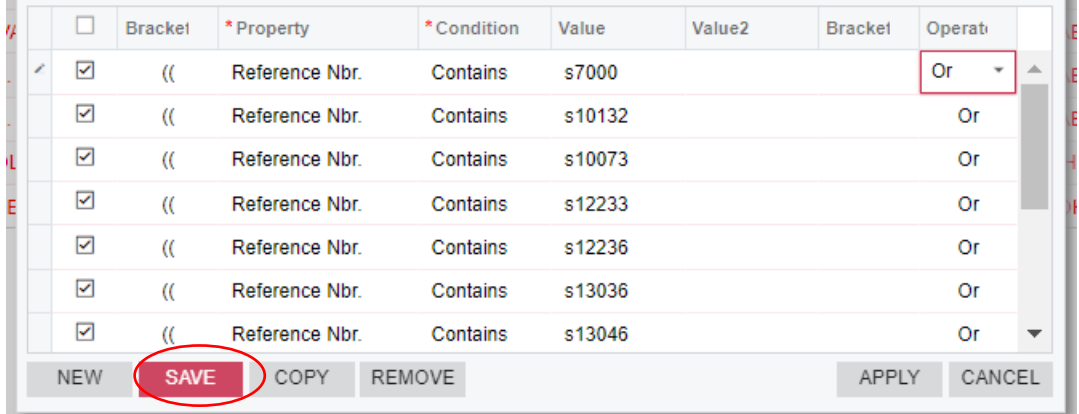

# 9. MASUKKAN TAJUK FILTER DAN TEKAN OK

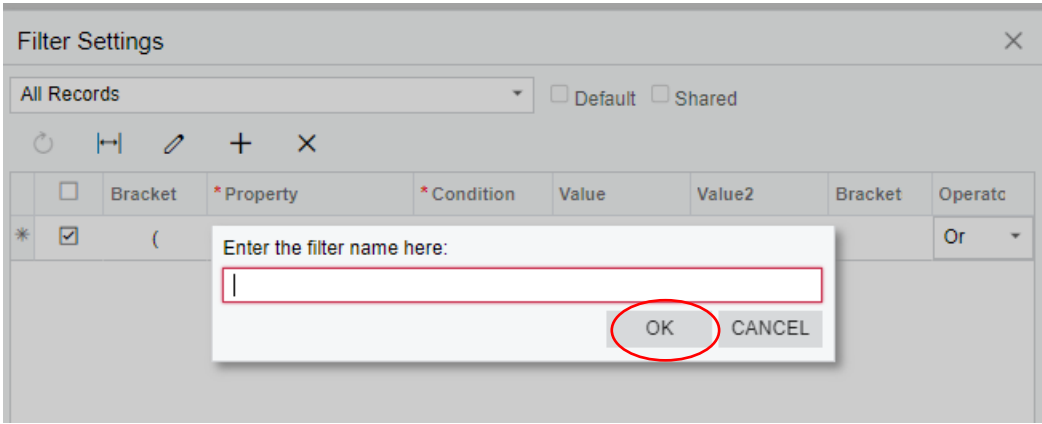

#### 10. TEKAN BUTANG APPLY

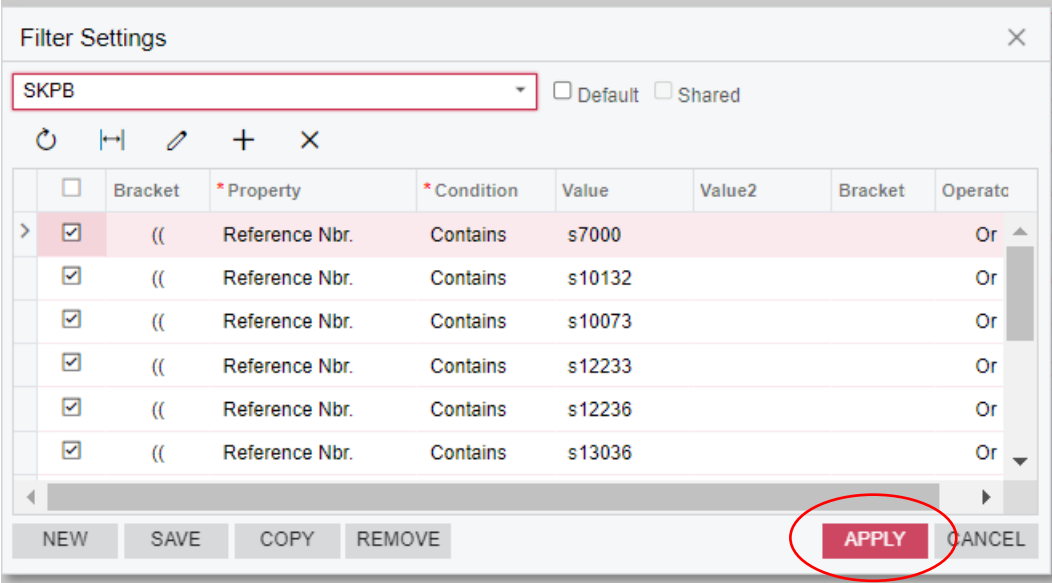

#### 11. PAPARAN SKRIN SEPERTI BERIKUT

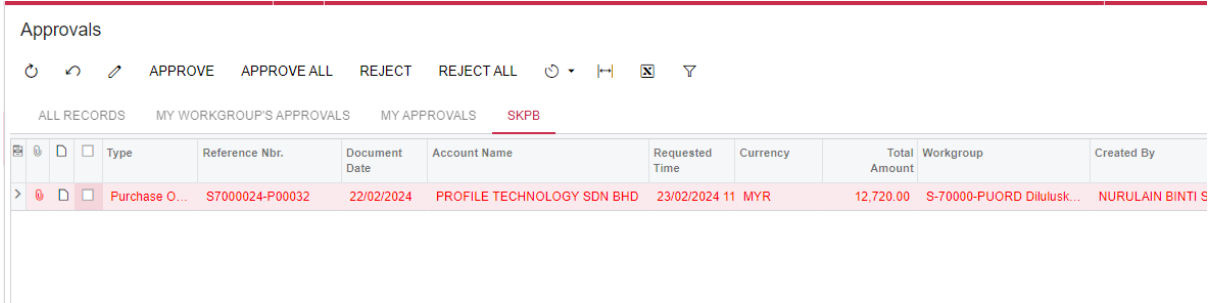